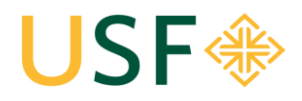

**School of Law** Office of the Registrar **University of San Francisco School of Law** Law Registrar's Office Kendrick Hall 220 • (415) 422‐6778 • lawregistrar@usfca.edu

# Event & Room Request System

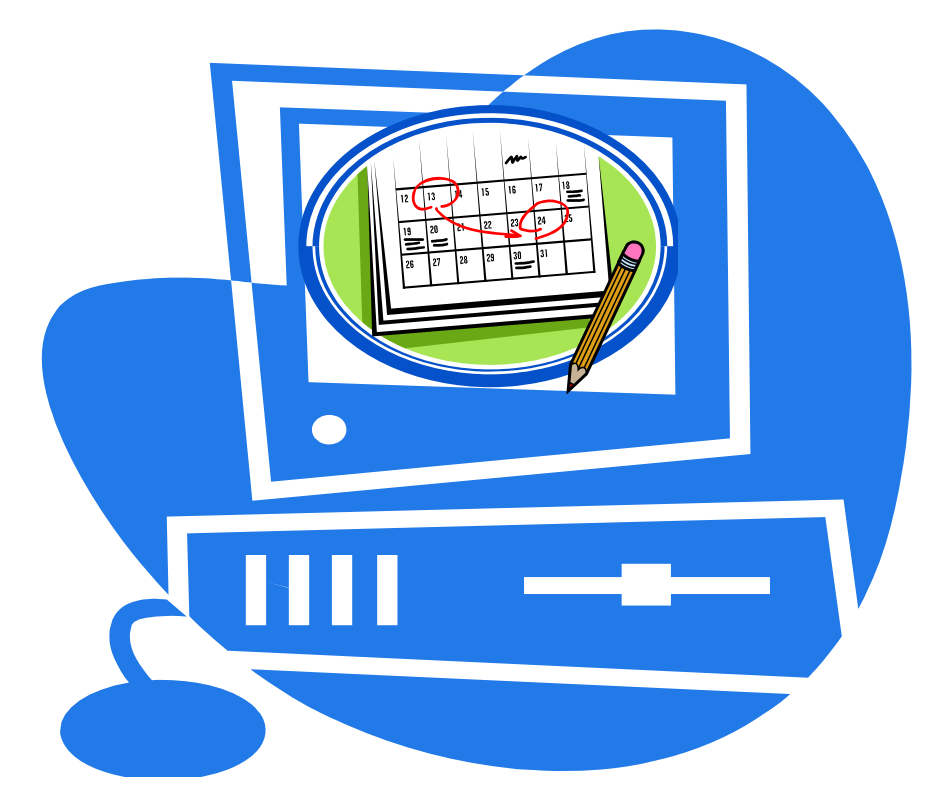

*Updated Fall 2014* 

Event Planning Process: Start to Finish Overview):

- 1. Submit a room request on the Event and Room Request System
- 2. Wait for a USF email confirmation for your space (Q's contact Reg. Office)
- 3. Check your USF email for an email notification for additional event information, so that your event can be published to the calendar. (Q's contact Deans' Office)
- 4. Submit the event description information asked for in #3 above. This will publish your event to the School of Law Events Calendar.
- 5. Completing step 4 will also ensure that your event is added to "This Week's Events" email.
- 6. Advertise (notify others about) your event!

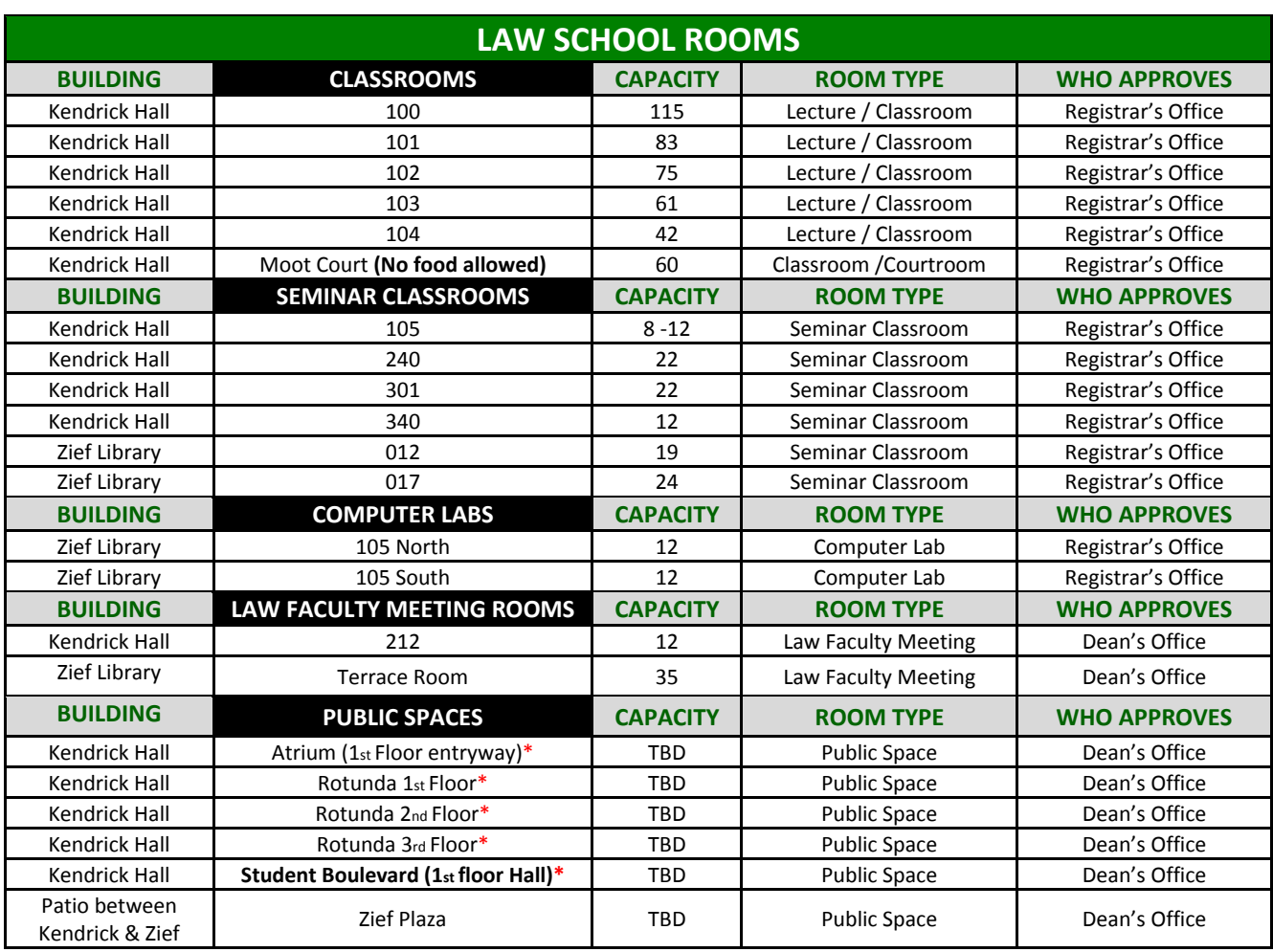

# USF SCHOOL OF LAW ROOM DESCRIPTIONS AND POLICIES

\***Not available when classrooms are in use. Law School use only.**

*All classrooms are ADA compliant and are equipped with A/V technology (excluding KN 105 and KN 340; these rooms have no technology) which includes (DVD, VDR), computer, projector screen, and a telephone. The lecture rooms contain a wireless microphone and a fixed microphone in the podium.*

**Questions**: Room Questions? Please contact the appropriate office:

Dean's Office: 
Public Spaces/Terrace Room/ KN 212 Email: <u>lawdeansrooms@usfca.edu</u> Law Registrar's Office: All other rooms and spaces Email: lawregistrar@usfca.edu

#### **Room Request Restrictions ‐‐Students are subject to the following room restrictions:**

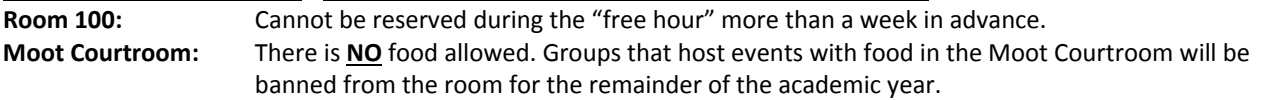

**Time‐Frame**: Student groups may only submit request through the current year (fall 14, spring 15, and summer 15 only)

#### **Priority:**

Once a reservation request has been submitted, use of classrooms and seminar rooms will be scheduled according to the following priority:

- 1. Regularly scheduled semester-long or 7 week law school courses;
- 2. Tutorial sessions scheduled by the Academic Support Program;
- 3. Final examinations for law school courses;
- 4. Make-up classes scheduled by law school faculty;
- 5. Review sessions for final examinations scheduled by law school faculty;
- 6. Single session or multiple session events in support of the academic program scheduled by law school administrative offices (i.e. Admissions, Office of Career Planning, Dean's Office, Development, etc.);
- 7. Student groups.

## **Step 1: Log into Virtual EMS & Enter School of Law Reservation System**

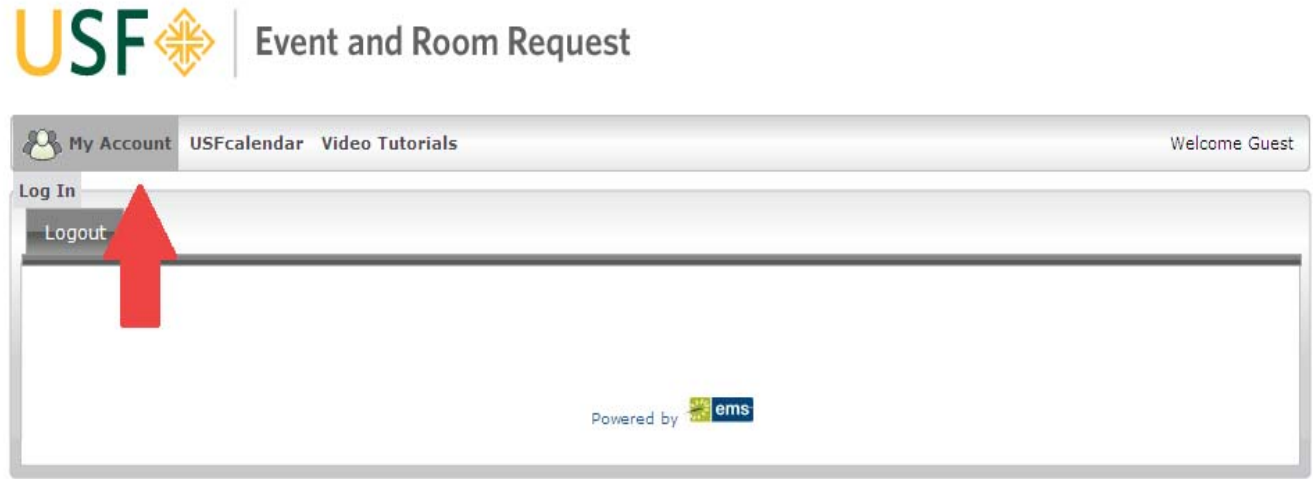

- 1. Go to http://ems.usfca.edu/virtualems
- 2. Hover over **My Account**
- 3. Select **Log‐In.**
	- Login = USF Connect username
	- Password = USF Connect password
- 4. In the top left hand corner select **Reservations**, then select: **School of Law** (to book rooms at the law school).

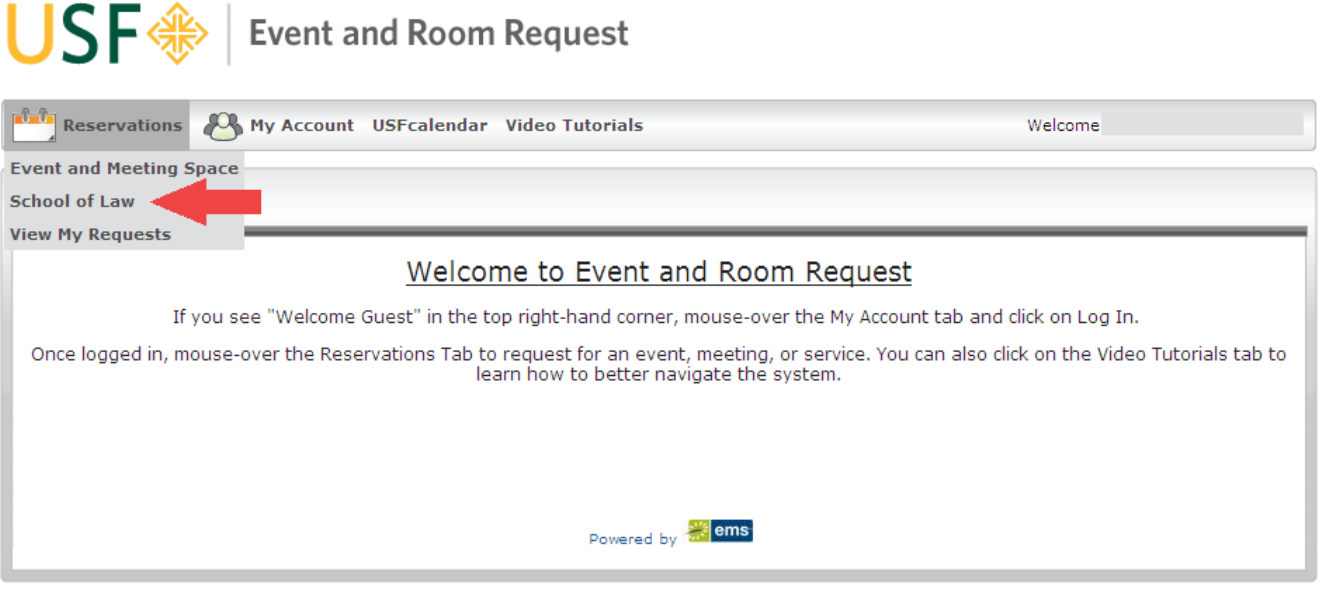

**Event and Meeting Space** (to book available spaces on main campus)**.**

### **Step 2: Create & Submit your Request**

- 1. Enter or select the event **date.** If it's a re‐occurring meeting, click on "**Recurrence**;" otherwise you can select the date manually. *Remember that all users of this system cannot schedule more than one year in advance.*
- 2. Enter the **start and end times.**
- 3. Under **Facilities**, select "all."
- 4. Enter the estimated **Attendance.** (*Note: the system will only populate available rooms based on the attendance count.*)

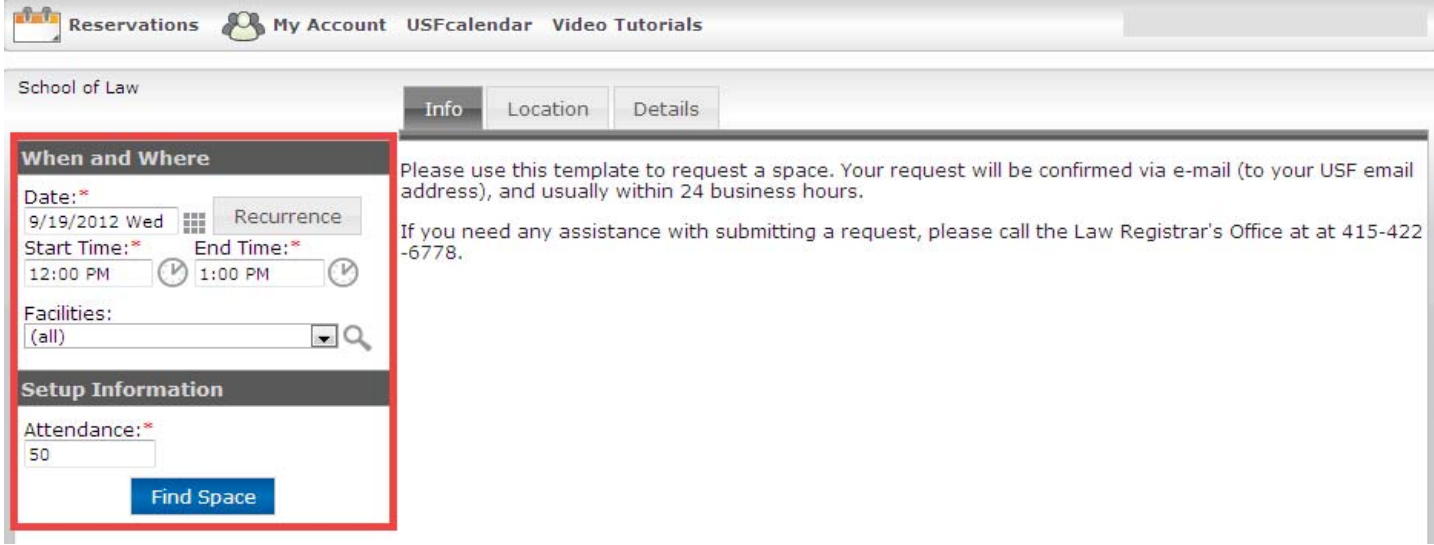

- 5. Select **Find Space** this will reveal the schedules for that date.
- 6. Select the plus sign next to the **Room(s)** that you wish to request.

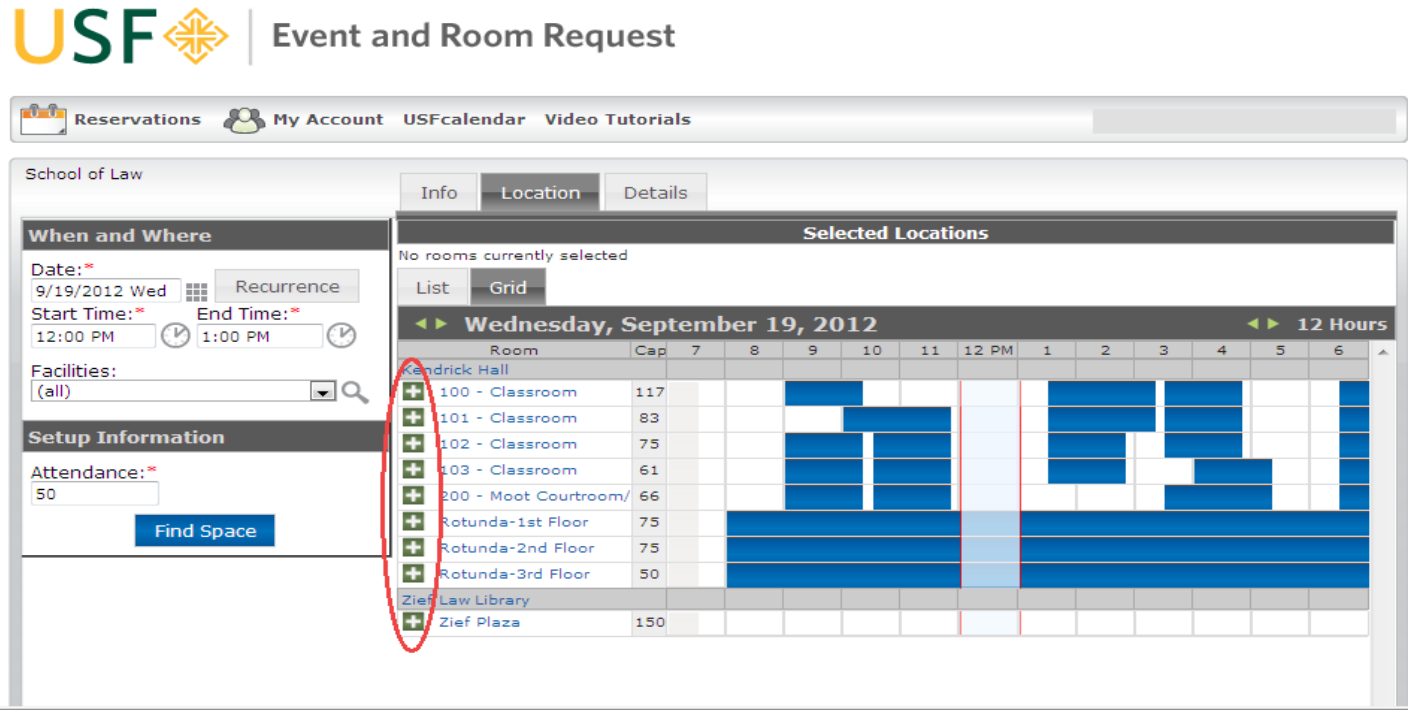

- 7. At the top of the page, select the **Details** tab.
- 8. Type the **Event Name**: Please write a short but descriptive Event Name so that users from the community will be able to understand the nature of the event/meeting. You must enter the student group/class name in the title.

**Examples of Event Names ‐ SBA: 1st General Meeting ‐ PILF: Auction Event**

- 9. Select one of the following appropriate **Event Types** (use only these options):
	- → Student Organizational Event
	- → Student Organization Meeting
- 10. The system knows what group you belong to due to your log‐in. The **Group** will automatically populate.
- 11. Select the **Contact Person**. For reporting purposes, this should be for whom the reservation was made. Students: The phone number we use is the SBA phone & e-mail address will automatically populate from the *information we receive from the Deans' Office.*
- 12. Under **Other Information**, enter:
- **Food/Beverage** indicate if you will be having food or beverages at your event. (Note: *there is no food/drinks allowed in Moot Courtroom.*) This information is for the Law Registrar's Office only. It is NOT forwarded to Bon Appetit.
- **Classroom Technology Assistance** in what additional assistance (A/V set‐up, etc.) is needed, if applicable. If you need assistance with classroom technology, please contact the Law ITS Help Desk at lawhelp@usfca.edu or (415) 422-2220. Please note that **48 hour** advance notice is required.
- **Additional Information** you may include any additional information that we may need to know here (such as if your room is reserved from 2‐5pm, but your even will actually start at 3pm., etc.).
- 13. Scroll down to the bottom of the page to read the **Terms and Conditions.**
- 14. After reading the terms & conditions, select "**I have read the terms & conditions."**
- 15. Select **Submit Reservation.**

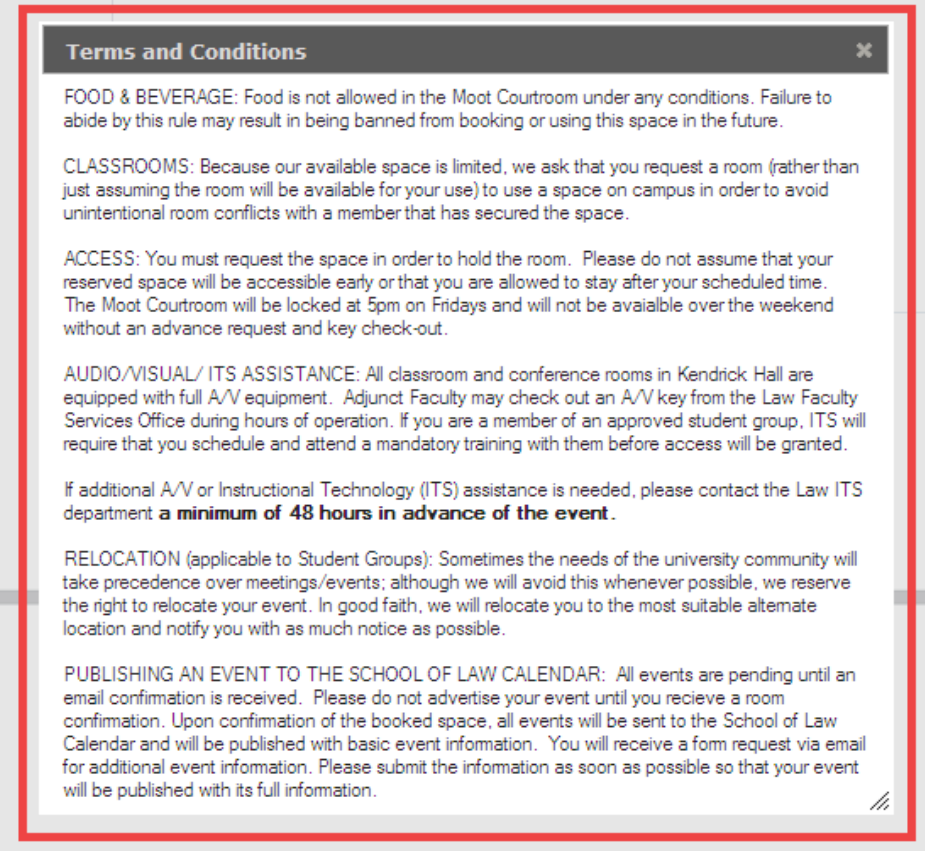

16. You will see a copy of your submitted request. The **Status** field will indicate the current status of the event (requested) which will change to confirmed if approved.

| <b>Reservation Details</b>                                                                                                    | Additional Information |             |                 |                 |                                                                                                    | Back to My Requests |
|----------------------------------------------------------------------------------------------------|------------------------|-------------|-----------------|-----------------|----------------------------------------------------------------------------------------------------|---------------------|
| 19256<br><b>Reservation Id</b><br>Law Registrar Meeting<br><b>Event Name</b><br>Department Meeting<br><b>Event Type</b><br>School of Law<br><b>Group Name</b><br><b>Contact Person Name</b><br>Resnick, Courtney Anne<br>Phone<br>422-6778 |                        |             |                 |                 | <b>Edit Reservation</b><br><b>Add Booking</b><br>Cancel Bookings<br>Cancel All Bookings<br><b>View Reservation Summary</b><br>Add booking to personal calendar<br><b>Booking Tools</b> |                     |
|                                                                                                    |                        |             |                 |                 |                                                                                                    |                     |
| Current                                                                                                    | Historical             |             | <b>Bookings</b> |                 |                                                                                                    |                     |
| All<br>ACTIONS SERVICES DATE -                                                                                                    |                        | <b>TIME</b> | <b>TITLE</b>    | <b>LOCATION</b> | <b>STATUS</b>                                                                                                    | <b>SETUP</b>        |

17. The **Reservation ID** is the number your will refer to if you need to modify or cancel your request.

**NOTE**: As soon as a request is submitted, the space will be "held" in the room schedule system until confirmed or denied. Other users will be able be able to see that the space is not available.

#### **Confirmations**

Confirmations will be sent to the USF email address on file for the Event Contact from the approving office.

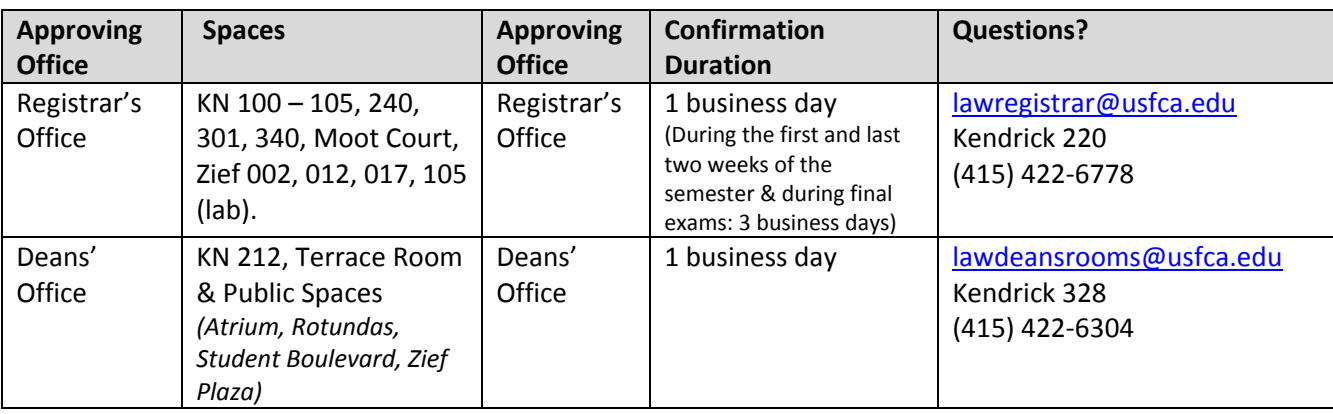

**Definitions: Reservation =** the overarching name of the event (i.e. "School of Law Lecture Series"). **Booking =** the individual subset of dates/rooms (i.e. individually titled lectures) tied to a reservation.

#### **Editing a Reservation**

- 1. To **Edit a Reservation** (the overall event heading, i.e. "Lecture Series").
- 2. Select **Log‐in**.
	- a. Login = USF Connect username
	- b. Password = USF Connect password
- 3. In the top left hand corner select **Reservations**
- 4. Select **View My Requests**
- 5. All requests, confirmed & cancelled events that you have submitted will be listed here.
- 6. **Select the reservation** that contains the booking that you wish to edit. This will pull up the event details.
- 7. To **Edit the Reservation** (the overall event heading i.e. "Lecture Series").
- 8. Edit the event name, type, group, contact person here.
- 9. Select **Save**

#### **Edit a Booking/ Adding a Booking**

- 1. To **Edit an Individual Booking** (i.e. a subset of a reservation, i.e. an individual title of a specific lecture, that falls on a specific date).
- 2. Select **Log‐in**.
	- a. Login = USF Connect username
	- b. Password = USF Connect password
- 3. In the top right hand corner select **Reservations**
- 4. Select **View My Requests**
- 5. All requests, confirmed & cancelled events that you have submitted will be listed here.
- 6. **Select the reservation** that contains the booking that you wish to edit. This will pull up the event details.
- 7. At the bottom left of the screen select pencil and paper icon to the left of the individual booking that you wish to edit.
- 8. You can edit the date, time, room, or attendance as desired.
- 9. Select **Update Booking**

**To ADD a New Booking(s) under a reservation** (this is how you can request rooms for events that may be recurring but have multiple rooms and/or differing times or have multiple rooms and times on the same day)

- 1. Select **Log‐in**.
	- a. Login = USF Connect username
	- b. Password = USF Connect password
- 2. In the top right hand corner select **Reservations**
- 3. Select **View My Requests**
- 4. All requests, confirmed & cancelled events that you have submitted will be listed here.
- 5. **Select the reservation** that contains the booking that you wish to edit. This will pull up the event details.
- 6. Click on **Add Booking** and you will be brought back to the page where you can request rooms/times.
- 7. Enter in your start & end times as well as attendance
- 8. Select the room(s) you would like to request and click **Submit**

#### **Cancelling a Reservation**

- 1. Select **Log‐in**.
	- a. Login = USF Connect username
		- b. Password = USF Connect password
- 2. In the top right hand corner select **Reservations**
- 3. Select **View My Requests**
- 4. All requests, confirmed & cancelled events that you have submitted will be listed here.
- 5. **Select the request/reservation** that you wish to cancel. This will pull up the event details.
- 6. At the top right, select **Cancel Reservation**) to cancel the entire reservation (including all subset bookings that belong to that reservation).

#### **Cancelling a Booking**

- 1. Select **Log‐in**.
	- a. Login = USF Connect username
	- b. Password = USF Connect password
- 2. In the top right hand corner select **Reservations**
- 3. Select **View My Requests**
- 4. All requests, confirmed & cancelled events that you have submitted will be listed here.
- 5. **Select the request/reservation** that you wish to cancel. This will pull up the event details.
- 6. At the bottom next to the event, select **Cancel Booking** to select which individual booking (date) you wish to cancel.

#### **Next Steps:**

After receiving a USF email confirmation of your room:

- 1. Check your USF email for an email notification for additional event information, so that your event can be published to the calendar. (This email is generated & controlled by the Deans' Office)
- 2. Submit the event description information asked for in #3 above. This will publish your event to the School of Law Events Calendar.
- 3. Completing step 4 will also ensure that your event is added to "This Week's Events" email.
- 4. Advertise your event!